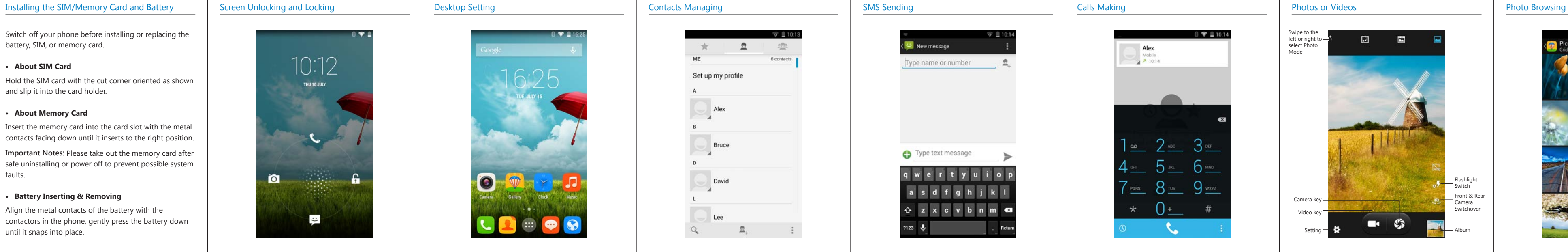

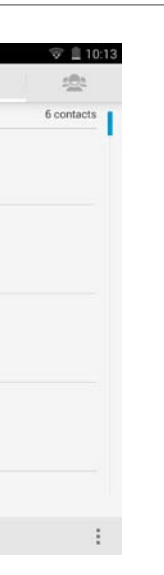

## Quick Start Guide

Switch off your phone before installing or replacing the battery, SIM, or memory card.

### **• About SIM Card**

Hold the SIM card with the cut corner oriented as shown and slip it into the card holder.

## **• About Memory Card**

Insert the memory card into the card slot with the metal contacts facing down until it inserts to the right position. **Important Notes:** Please take out the memory card after safe uninstalling or power off to prevent possible system faults.

### **• Battery Inserting & Removing**

Align the metal contacts of the battery with the contactors in the phone, gently press the battery down until it snaps into place.

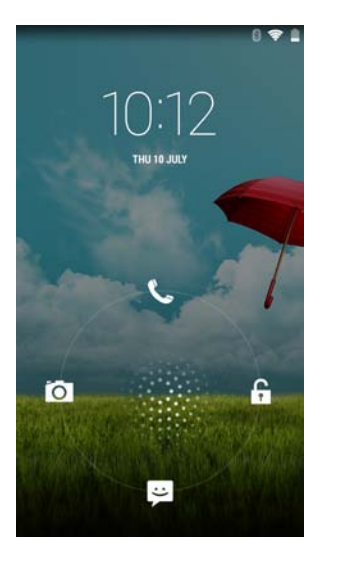

After power on, press the Power key to light up the screen and click the unlocking icon. Sliding touch screen into right menu. Press the Power key in any interface to enter Standby mode.

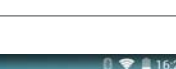

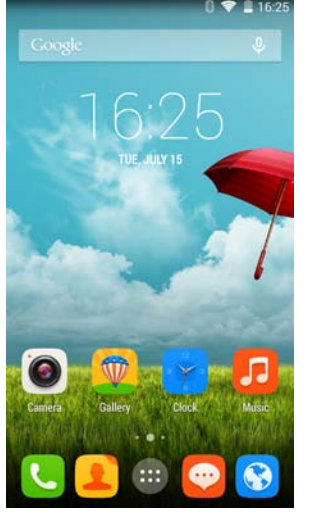

After unlocking and entering the desktop, users can click an icon to open corresponding program, and drag an icon to rearrange it after pressing and holding it. To remove an icon, press and hold it until "Delete" pops up on the screen, drag it to the location of "Delete" and release it. In this way, the shortcut icon will be removed but not uninstalled.

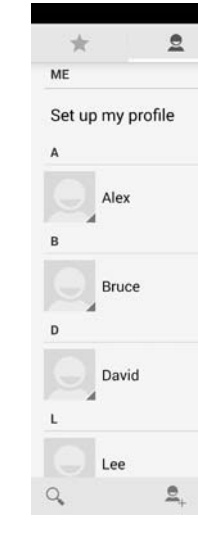

Please select the mode to add contacts in first use. Supports multiple modes to add contacts. Users can import contacts from SIM card and SD card, set a sync account, or directly add new contacts.

Before sending a SMS, users can add one or several receivers at a time. The smart phone supports sending texts, photos, expressions, contact information, audio or video. Important SMS can be locked or forwarded by pressing and holding the SMS.

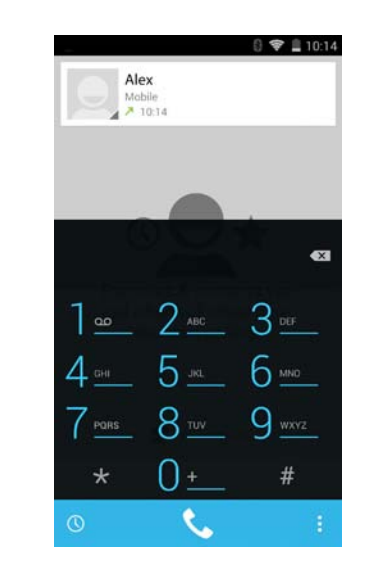

T9 keyboard can be used to make calls or search contacts. Contacts can be searched by the letter, partial spelling, full spelling of their names and contact numbers. The search results will be displayed in the order of degree of match and frequency of contact. Missed calls will be highlighted in red in Call Logs. Swipe to the right to switch to Recent Calls. Swipe to the right again to switch to Contacts.

Open the Camera to take photos. Support quick adjust focus, continuous capture, special effect and other more professional photo modes. Switch to Video Mode in the menu. Click "Photo Key" while making a video to take photos. Support sync multi-task operation.

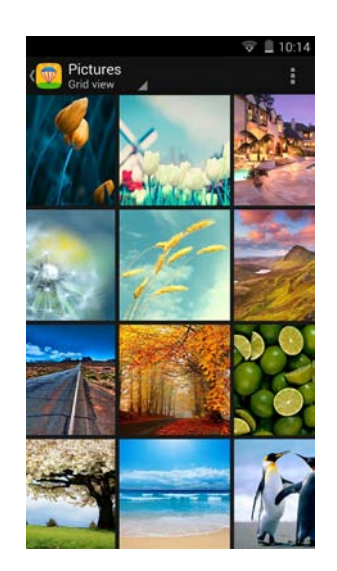

Enter the Gallery program, double click or pinch to zoom out a single photo, swipe to the left or right to switch to the previous or next photo. Click the photo to pop up or conceal the Menu. Select MMS, Bluetooth, Microblog, E-mail or other applications to share the photos.

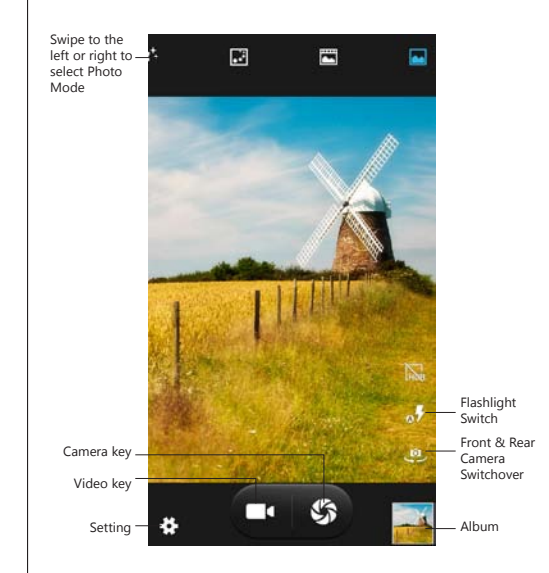

# Account setup You can set up your account in just a few steps. Email address Password Manual setup Next qwertyuio as dfghjkl z x c v b n m ca

 $\mathcal{R}$   $\mathcal{R}$  10:14

(image 1) (image 2)

After setting the e-mail account, users can send e-mails through the smart phone. New e-mail reminders for will be promptly given.

 $\boxtimes$  CE  $\Omega$ 

## E-mails **E-mails**

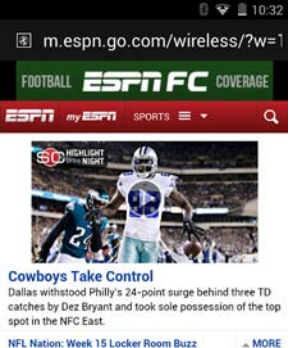

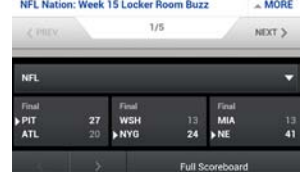

Users can double click or pinch the webpage to zoom out, and rapidly visit frequently-visited websites through Website Navigation. The browser supports multi-tag and tag-based webpage switchover. The area to be browsed is best adapted to the smart full screen.

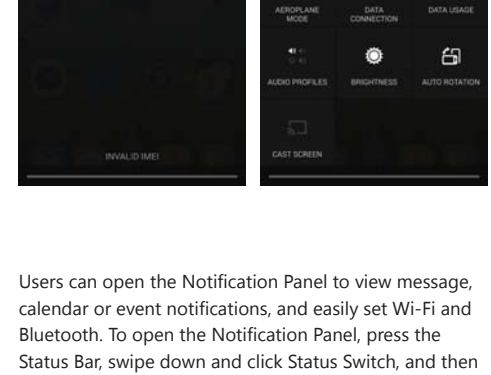

calendar or event notifications, and easily set Wi-Fi and Bluetooth. To open the Notification Panel, press the Status Bar, swipe down and click Status Switch, and then make the settings as shown above.

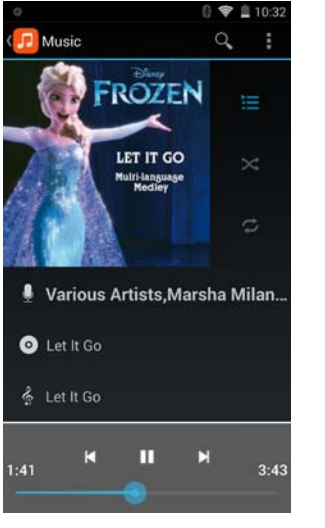

The Music Program supports local music playing and song playing according to song name, singer, album and playlist.

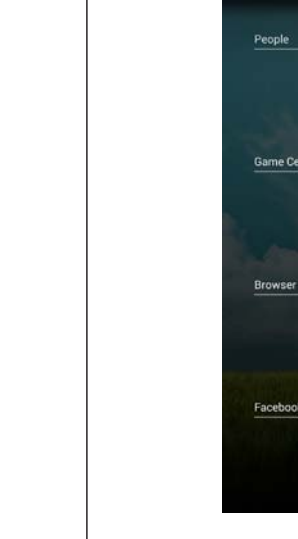

Supports multi-task operation at the same time. Users can press and hold the Home key, swipe the task to the left or right to end it. Click to switch to the program.

## Notification Panel Song Listening Song Listening Nulti-task Switchover Summary Resktop Widgets Adding Flashlight Install Helper Install Helper Puick Uninstalling Quick Uninstalling

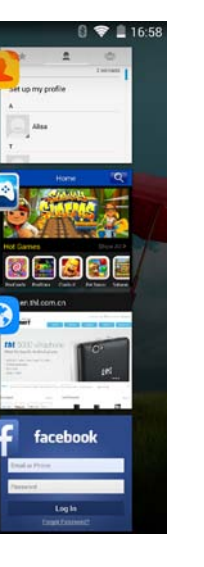

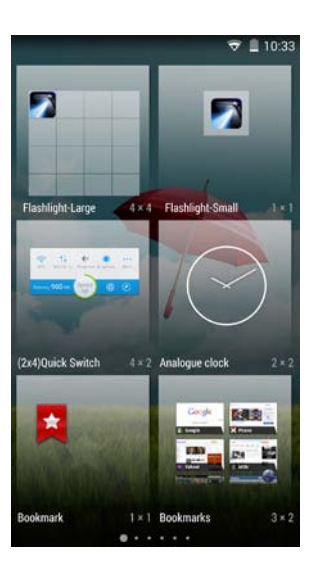

Users can click "Window Widgets" in the Application Menu, swipe to the left and right to browse the widgets to be added. To add a desktop widget, press and hold the widget in the Widgets Menu and drag it to the blank desktop space.

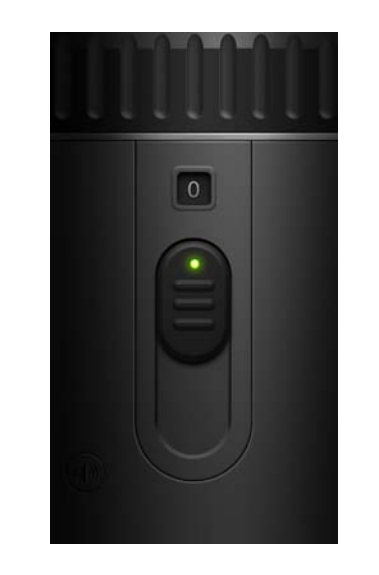

After pressing the Power key to light up the screen, users can open the Flashlight application in the Menu interface.

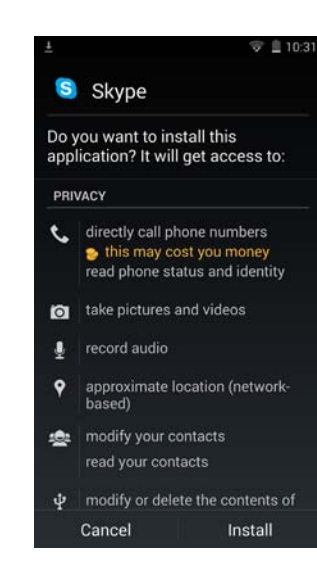

Users can open the Install Helper in the Menu interface to install or lifted applications.

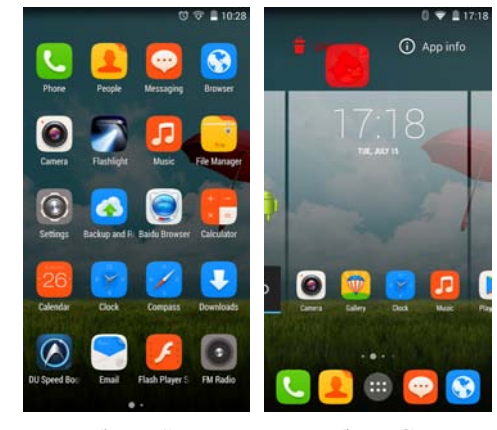

To quick uninstall a program, users can open the Menu interface (as shown in Figure 1) , press the icon until Figure 2 pops up, and then uninstall and view application information.

Users can open the Notification Panel

32 WED 1 JANUARY

CHARGED TAN THETT

BURTOODA LOCATION

32 WED 1 JANUARY

USB connected

. .

onnected as USB Storage

aus uu maataa<br>'aadi ta oose files ta/fram vaar o